# **OverDrive Read**

**With OverDrive Read, you can read ebooks and magazines right in your browser with a single click—no software or downloads required.**

#### **WHAT IS OVERDRIVE READ?**

OverDrive Read is a browser-based reader that works on computers, tablets, and mobile devices with compatible web browsers.

NOTE: You can learn more about compatibility and quickly test whether OverDrive Read works on your device on [help.over](https://help.overdrive.com/)[drive.com](https://help.overdrive.com/).

#### **HOW DO I START USING OVERDRIVE READ?**

Once you borrow an ebook or magazine from your library, click or tap **Read now in browser** to begin reading it.

NOTE: Youmay not see the **Read now in browser** option in the OverDrive app. To use OverDrive Read, switch to your device's web browser.

#### **WHAT ARE SOME OF THE FEATURES OF OVERDRIVE READ?**

OverDrive Read has many of the same features as popular reading apps, like the ability to add bookmarks, search for terms, add notes and highlights, look up words, and change the font.

#### **CAN I USE OVERDRIVE READ OFFLINE?**

Yes. On most devices, select **Offline Access** from the OverDrive Read menu, then **Start Download** to save the title for offline reading. Make sure to also bookmark it in your browser or save the URL so you can get back to your title once you're offline.

NOTE: Some titles, like read-along ebooks and magazines, are too large to completely cache (download) in your browser.

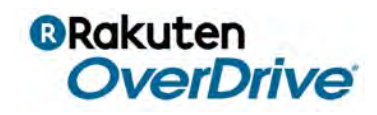

### Getting started with

# **Kindle® eReaders**

**You can borrow Kindle Books (U.S. only) from your library, and deliver them wirelessly to your Kindle eReader.**

NOTE: If you have a Kindle Fire, you may be able to use the OverDrive app to borrow and download eBooks directly to your device. For more help, visit [help.overdrive.com.](https://help.overdrive.com/)

#### **STEP 1**

Find your library's digital collection using the OverDrive app or [overdrive.com/libraries](https://www.overdrive.com/libraries).

#### **STEP 2**

In your library's digital collection, borrow an eBook that's available in the **Kindle Book** format.

#### **STEP 3**

Select **Read now with Kindle** for the borrowed eBook. You'll be taken to Amazon's website to complete your checkout.

#### **STEP 4**

Follow the on-screen prompts to **Get library book** and wirelessly deliver it to your Kindle eReader. You'll need to sign into (or create) an Amazon account to complete this process.

NOTE: Your Kindle eReader needs a Wi-Fiinternet connection to download library Kindle Books from Amazon. If you aren't connected to Wi-Fi, you'll need to transfer Kindle Books to your Kindle eReader via USB.

Once you deliver a library Kindle Book to your Kindle eReader, it works like any other Kindle Book.

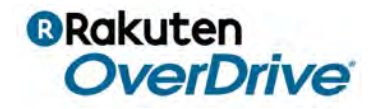

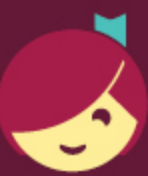

## **Getting started with Libby**

Libby is made possible by your local library and built with  $\bullet$  by OverDrive.

### The Libby app is the easiest way to get started with digital books, audiobooks, and magazines from your public library!

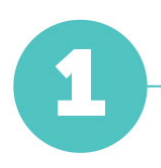

Install the Libby app from the app store on your Android, iOS (iPhone/iPad/iPod touch), or Windows 10 device. Or, visit libbyapp.com in your Chrome, Firefox, Safari, or Edge browser.

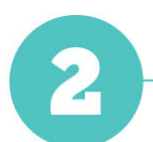

In Libby, follow the prompts to find your library and sign in with a valid library card.

3

Browse your library's collection and borrow a title.

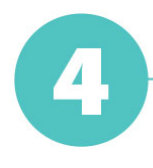

Borrowed titles appear under Shelf > Loans and download to the app automatically when you're on Wi-Fi, so you can read them when you're offline.

From your Loans, you can:

- Tap Read With... to choose whether you'd like to open a book in Kindle (U.S. libraries only) or Libby.
- Tap Open Audiobook or Open Magazine to start reading or listening to that title.
- Tap Manage Loan to see options like Renew and Return.

Happy reading!